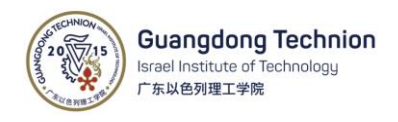

# How to use Zoom to record a video presentation

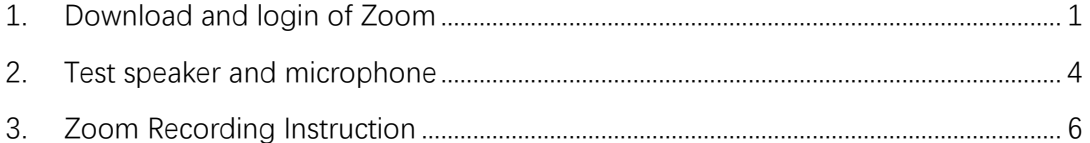

GTIIT Zoom allows you to record your computer screen and voice to create a video that you can share with others. In this tutorial, we will illustrate how to use the ZOOM Cloud Recording option to record a presentation and share the video with someone.

## <span id="page-0-0"></span>1. Download and login of Zoom

1) Go to [https://gtiit.zoom.com.cn,](https://gtiit.zoom.com.cn/) Click Download.

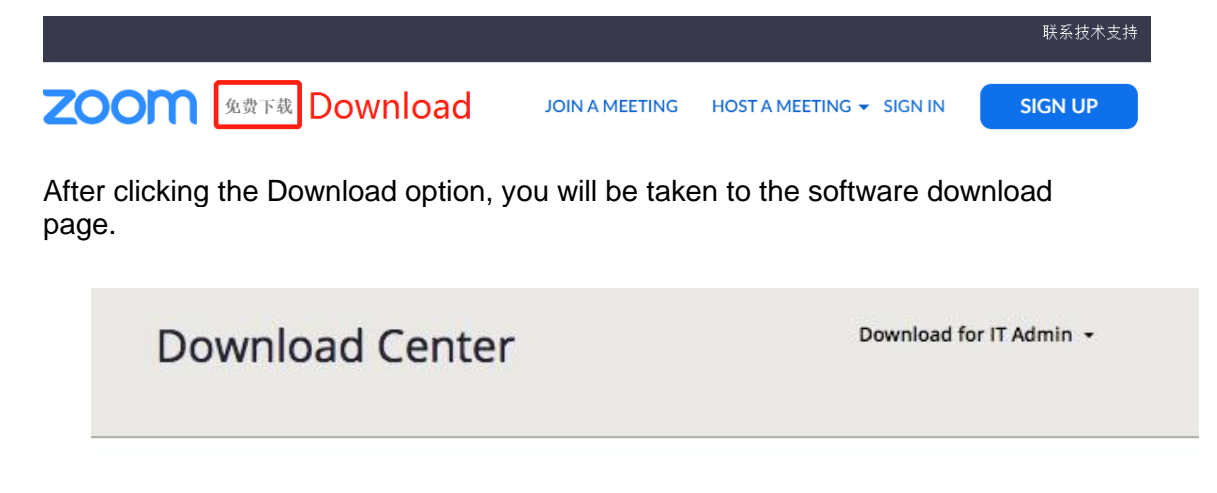

Zoom Client for Meetings

The web browser client will download automatically when you start or join your first Zoom meeting, and is also available for manual download here.

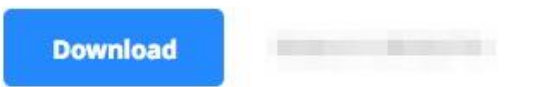

Click the **Download** button for the ZOOM Client for Meeting. Run the installation. (You will only need to do this once.)

2) On the popup window, click **Sign in with SSO**, this will allow you to use the fully functional paid university version of ZOOM.

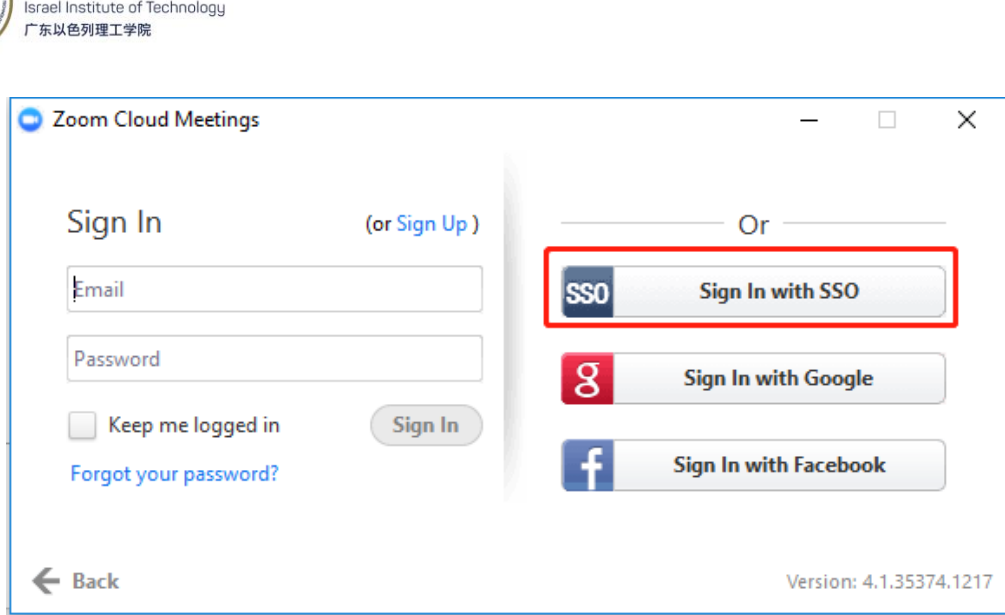

3) Enter **gtiit** as the company domain.

Guangdong Technion

#### Enter your company domain

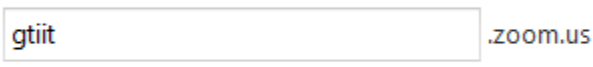

I don't know the company domain

- 4) Click Continue.
- 5) Go to the following login page, fill in your GTIIT account name and password, and click **Sign in**.

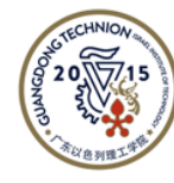

# **Guangdong Technion**

Israel Institute of Technology 广东以色列理工学院

Sign in with GTIIT account (in the form of an email address).

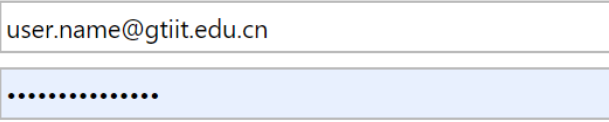

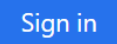

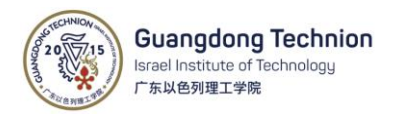

6) After login, at the popup box, click **Open Zoom Meetings** to start a meeting.

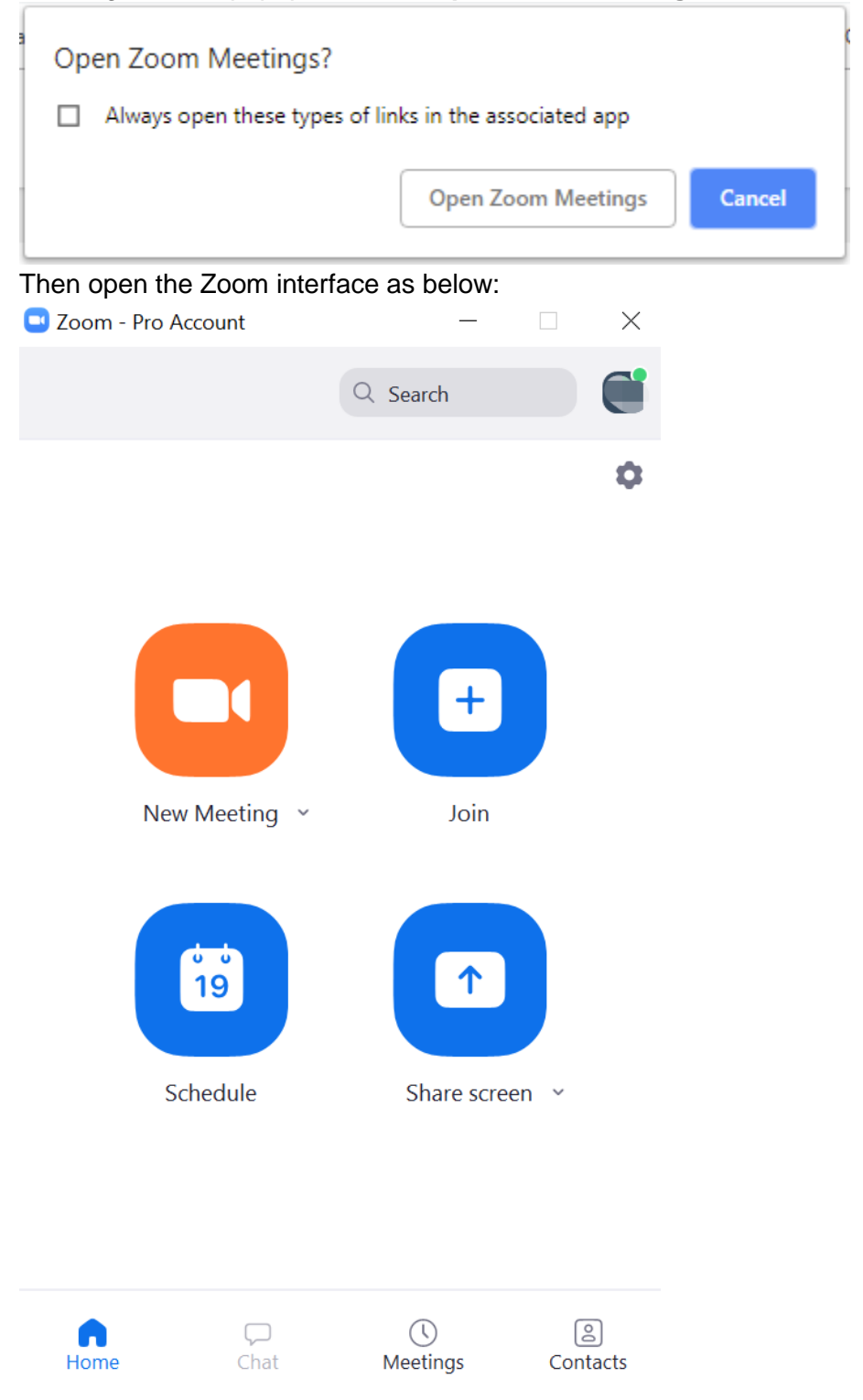

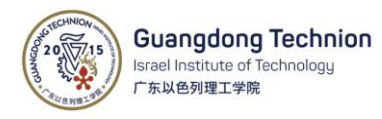

### <span id="page-3-0"></span>2. Test speaker and microphone

1) Click "New Meeting" , you will see the following popup window, please click "Join with Computer Audio".

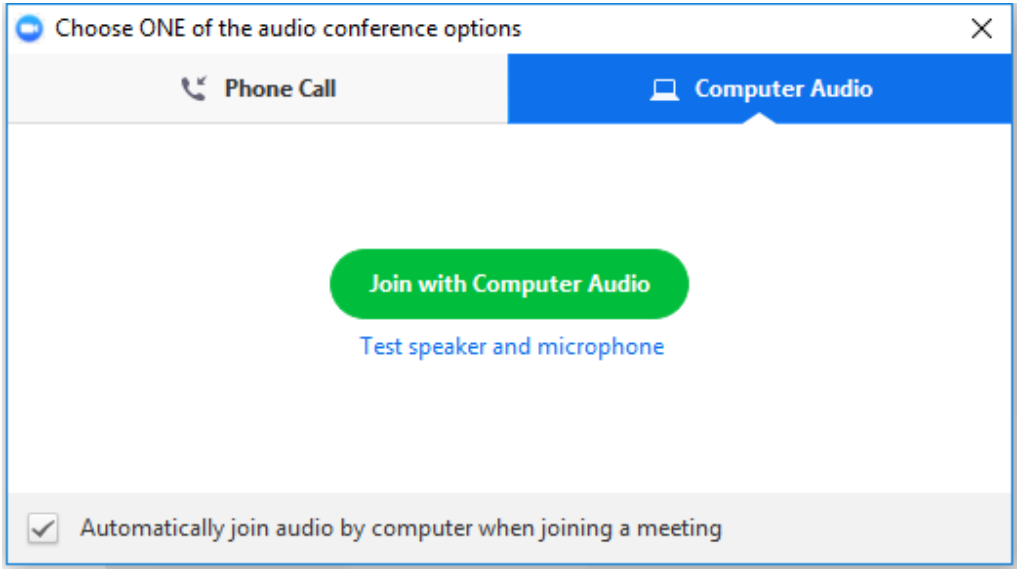

2) At the Zoom meeting, click the arrow next to Mute/Unmute, click **Audio Settings:**

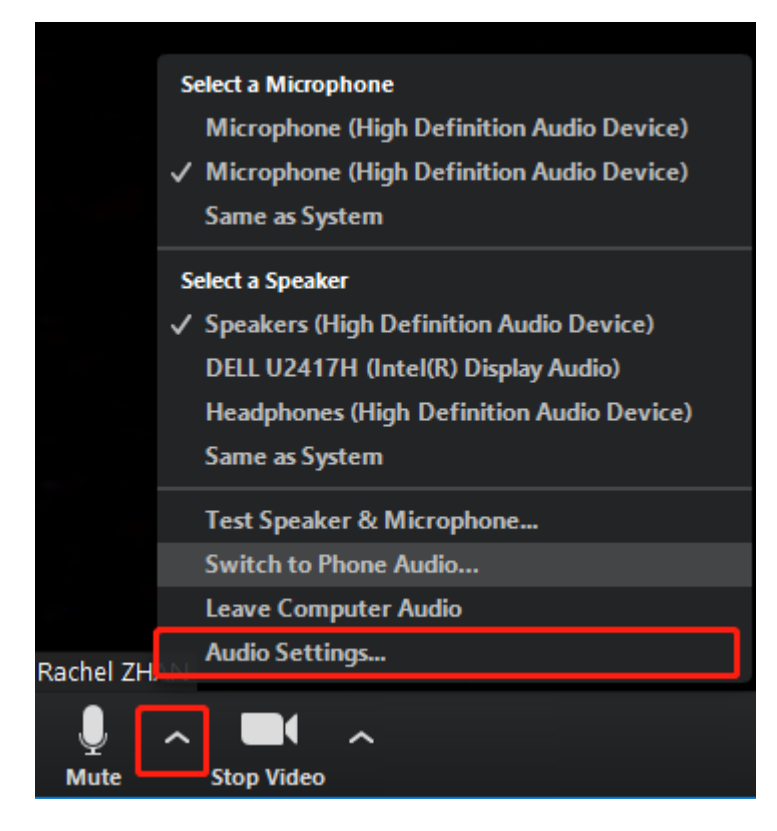

- 3) Testing your Speaker
	- Click **Test Speaker** to play a sound.

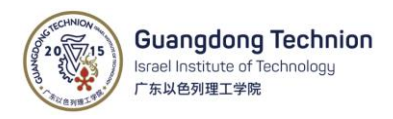

• If you cannot hear it, select a different speaker from the menu or adjust the Volume.

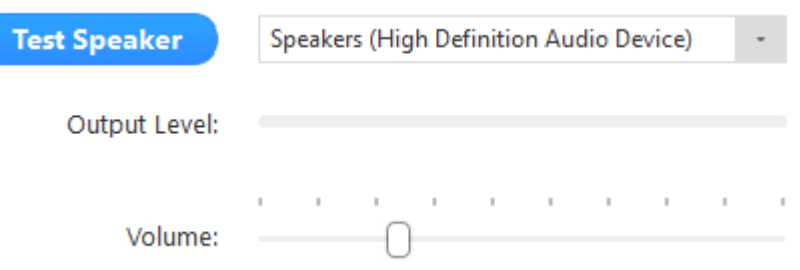

- 4) Testing your Microphone
	- In the microphone section, you will see the green Input Level bar move when Zoom is picking up audio.
	- Click **Test Mic** to test your microphone.
	- Your audio will start recording. Click Recording when you are done and it will play back. You can select another microphone from the menu or adjust the input level.
	- Check Automatically adjust microphone settings if you want Zoom to adjust the input volume automatically.

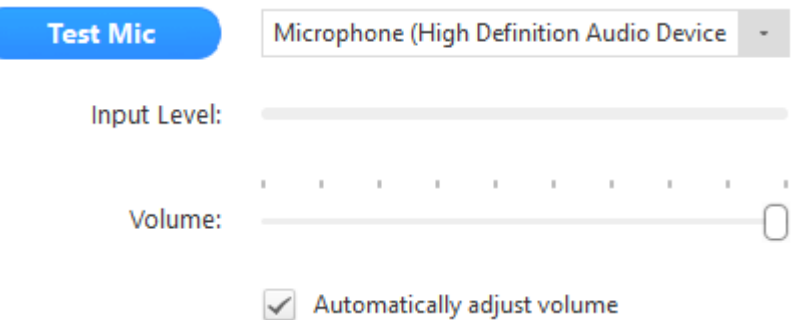

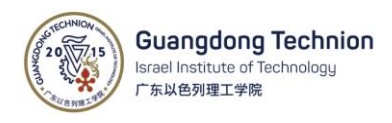

# <span id="page-5-0"></span>3. Zoom Recording Instruction

1) While starting a meeting, if you only want to record your screen without your computer webcam, select the dropdown arrow next to "New Meeting" and uncheck the "Start with video" box. You can switch back and forth if you want during your presentation.

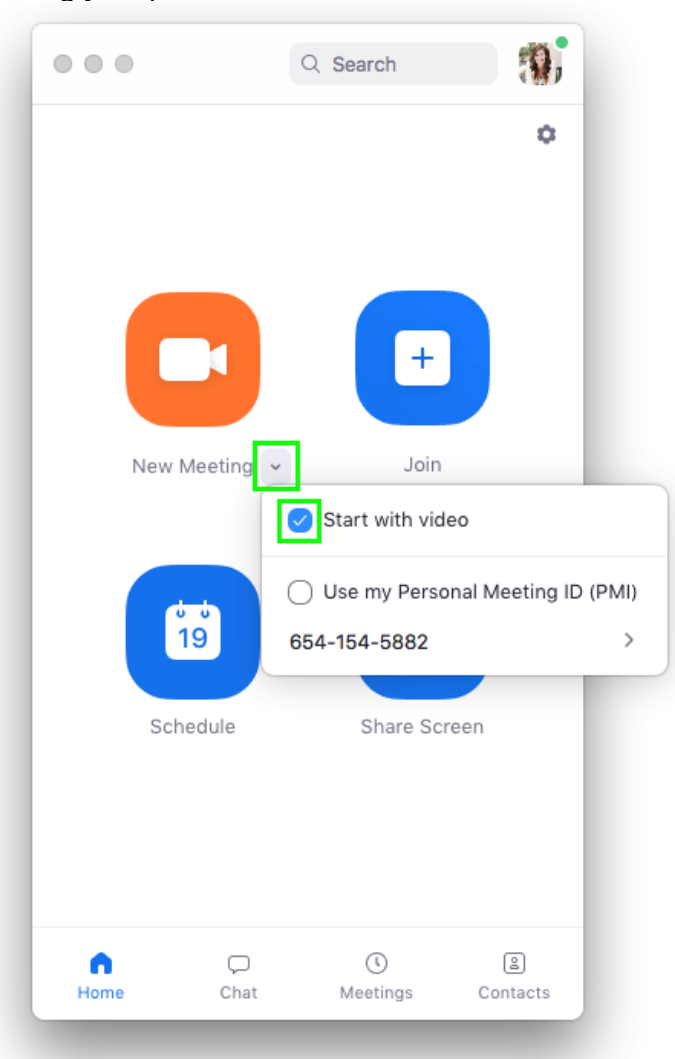

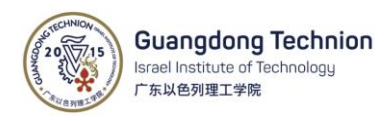

2) Click the **Record** button and select "Record to Cloud" option; you are now [recording.](https://otl.du.edu/knowledgebase/files/2018/08/ZOOM-Record-Cloud.jpg)

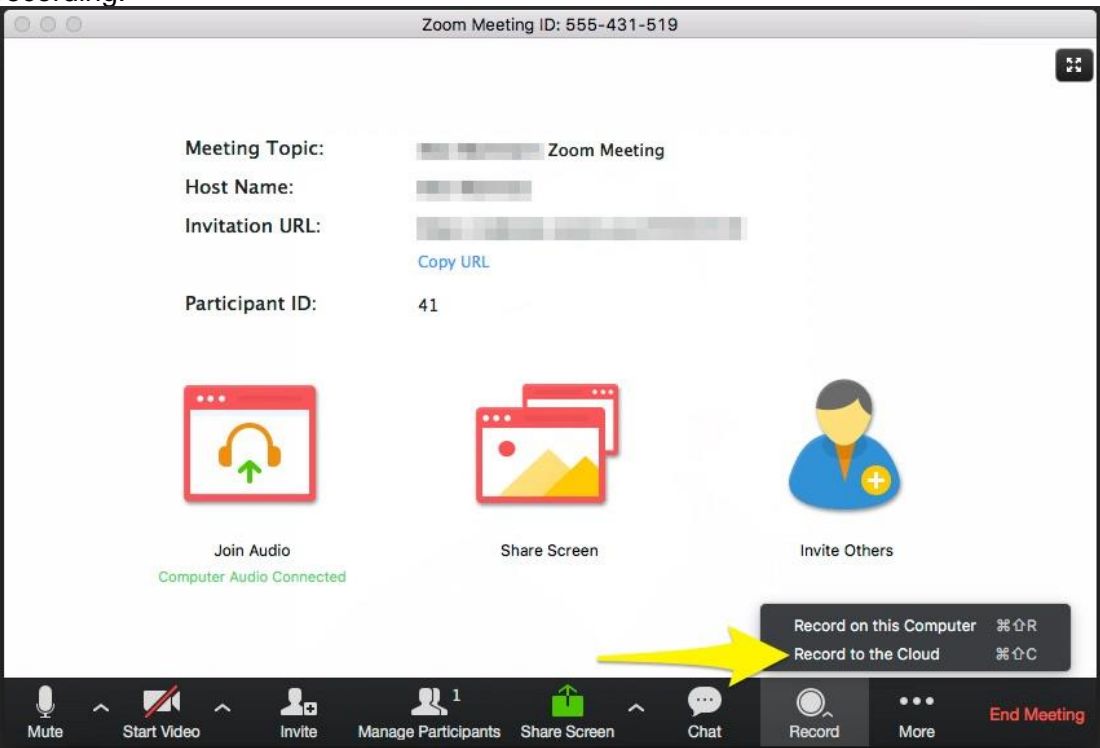

3) To record your computer screen, click the "Share Screen" icon in the middle of the Zoom window. Select your main screen to record and press the "Share" button.

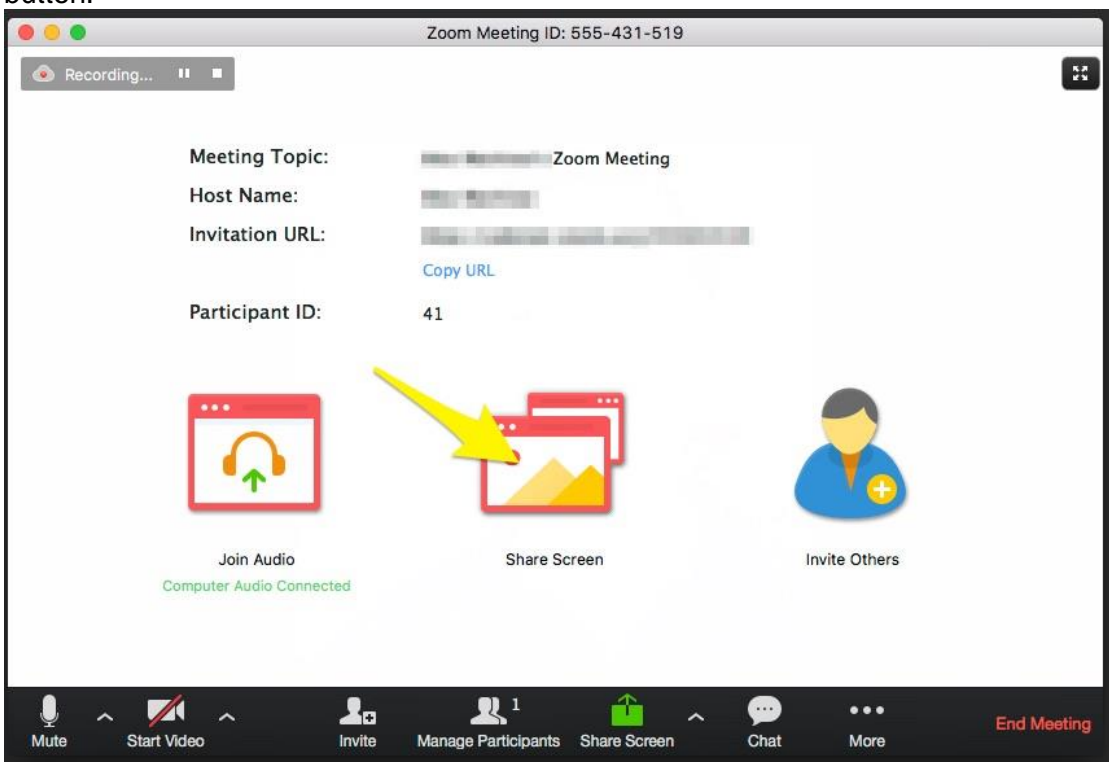

- 4) Open your presentation file and display it to full screen mode.
- 5) To end the recording, click red **Stop Share** button in the middle of the screen above.

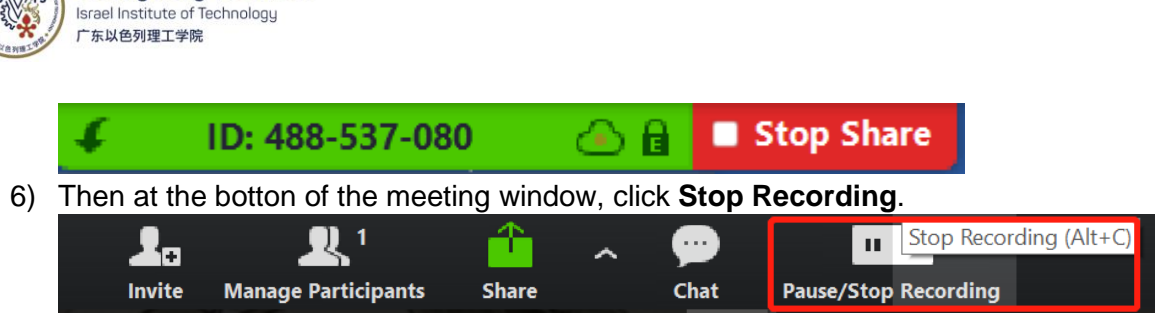

A pop-up window will ask your confirmation, please click Yes.

**Guangdong Technion** 

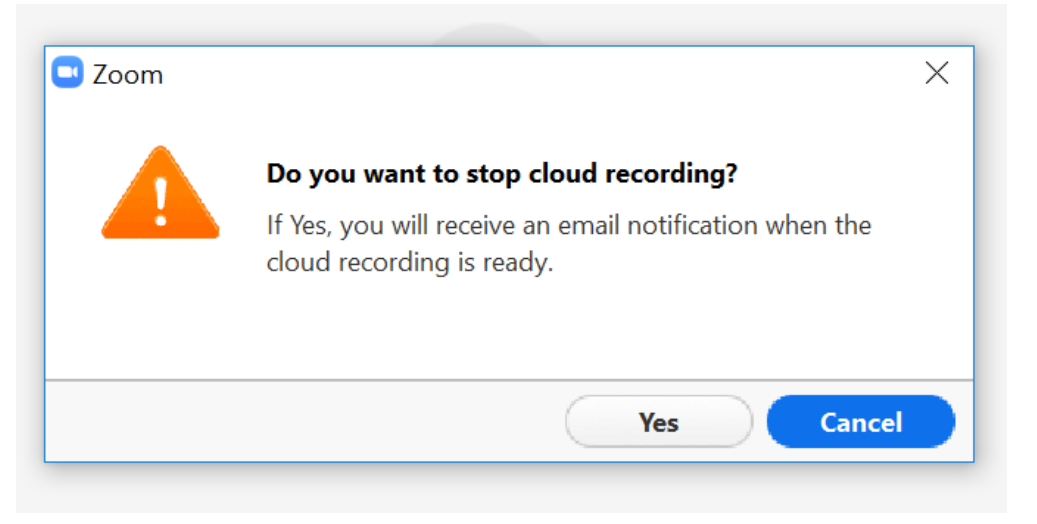

- Zoom will send an email to the your GTIIT email address when the process is completed.
- When receive the email, click to view your recording detail.
- 7) Forward the email received from Zoom t[o itsupport@gtiit.edu.cn,](mailto:itsupport@gtiit.edu.cn) IT department will help to move your presentation video to Panopto and send back a relevant Panopto link to you.

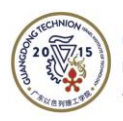

Guangdong Technion<br>Israel Institute of Technology<br>广东以色列理工学院